# SIAFI Sistema Integrado de<br>do Governo Federal

# **Manual do Usuário**

**Transferir Recurso Financeiro - TRANRECFIN**

Data e hora de geração: 30/05/2025 22:20

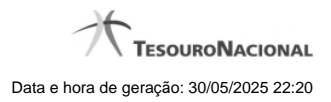

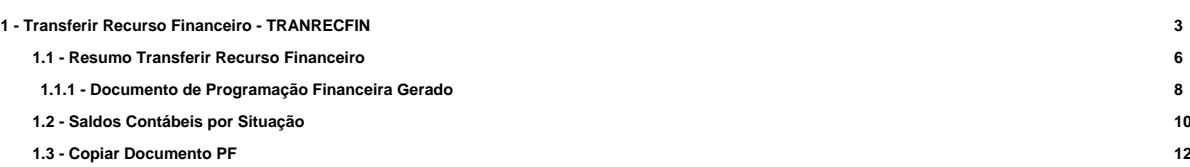

# **1 - Transferir Recurso Financeiro - TRANRECFIN**

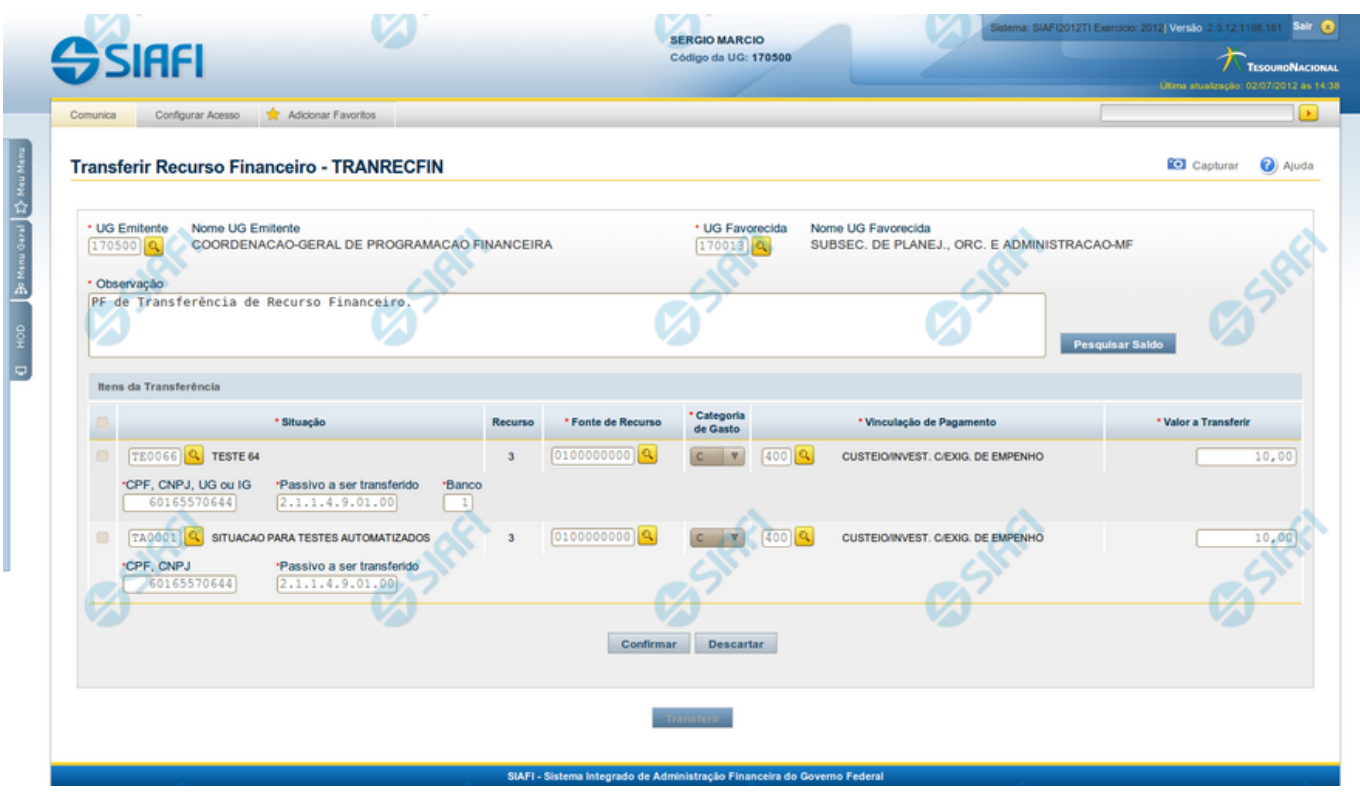

**Transferir Recurso Financeiro - TRANRECFIN**

O acesso a esta funcionalidade pode ser feito diretamente pelo nome abreviado da transação: TRANRECFIN.

Por meio desta funcionalidade, você registra ações de Transferência de Recursos Financeiros informando os dados Orçamentários e os montantes a transferir.

# **Campos**

Informe os dados da transferência de recursos financeiros preenchendo os campos do formulário, conforme segue.

**UG Emitente** - informe o Código da UG que está transferindo os recursos financeiros. O campo oferece ajuda para facilitar a informação do código da UG Emitente.

Após ter informado o Código da UG Emitente, o sistema exibe automaticamente o Nome da UG Emitente que corresponde ao código informado.

**UG Favorecida** - código da UG que receberá o recurso financeiro sendo transferido. O campo oferece ajuda para facilitar a informação do código da UG Favorecida.

Após ter informado o Código da UG Favorecida, o sistema exibe automaticamente o Nome da UG que corresponde ao código informado.

**Observação** - preencha este campo com dados relevantes para a composição dos documentos SIAFI que registrarão a transferência de recursos no sistema.

#### **2. Itens da transferência**

Nesta seção, o sistema permite que você informe um ou mais itens contendo os detalhes orçamentários dos recursos sendo transferidos, conforme segue:

**[selecionar todos]** - No canto superior de cada lista de itens de recursos é apresentado o campo de marcação "Selecionar todos". Para selecionar todos os itens, marque este campo, e para desfazer a seleção de todos os itens, desmarque o campo.

**[selecionar item]** - Ao lado de cada item de transferência de recursos é apresentado o campo de marcação "Selecionar item". Para selecionar o item respectivo, marque este campo e, para desfazer a seleção, desmarque o item.

**Situação** - informe o código da Situação contábil que compõe a Célula Orçamentária dos recursos financeiros sendo transferidos. O campo oferece ajuda para facilitar o preenchimento do código da Situação. Após informá-lo, o sistema automaticamente apresenta o nome da Situação ao lado do campo.

**[Campos Variáveis]** - apresenta um conjunto variável de campos que são definidos conforme a Situação do item específico.

**Recurso** - exibe o código do Recurso relacionado à Situação selecionada. Não pode ser alterado.

**Fonte de Recurso** - informe o código da Fonte de Recurso que compõe a Célula Orçamentária do item de recursos financeiros sendo transferidos.

**Categoria de Gasto** - informe o código da Categoria de Gasto que compõe a Célula Orçamentária do item de recursos financeiros sendo transferidos.

**Vinculação de Pagamento** - informe o código da Vinculação de Pagamento que compõe a Célula Orçamentária do item de recursos financeiros sendo transferidos. O campo oferece ajuda para facilitar o preenchimento do código. Após informá-lo, o sistema automaticamente apresenta o nome da Vinculação ao lado do campo.

**Valor a Transferir** - informe o valor sendo transferido do respectivo item de recursos.

# **Botões da lista de Itens da Transferência**

**Incluir** - clique neste botão para que o sistema crie uma nova linha com campos em branco que permitem que você informe mais um item na lista de itens da transferência. Este botão somente está habilitado quando não houver nenhum item em edição na lista de itens da transferência.

**Alterar Selecionados** - clique neste botão para que o sistema permita a alteração dos itens cujos campos de marcação estiverem marcados. Este botão somente está habilitado quando houver pelo menos um item selecionado.

**Copiar Selecionados** - clique neste botão para que o sistema faça uma cópia dos itens marcados. As cópias têm seus campos de edição habilitados, permitindo que você altere seus valores copiados. Este botão somente está habilitado quando houver pelo menos um item selecionado.

**Excluir Selecionados** - clique neste botão para que o sistema exclua os itens cujos campos de marcação estiverem marcados. Este botão somente está habilitado quando não houver nenhum item em edição na lista de itens da transferência.

**Confirmar** - clique neste botão para confirmar a inclusão ou alteração dos itens cujos dados você tiver informado na lista de itens da transferência. Este botão somente está habilitado quando houver pelo menos um item em edição na lista de itens da transferência.

**Descartar** - clique neste botão para descartar a inclusão ou alteração dos itens cujos dados você tiver informado na lista de itens da transferência. Este botão somente está habilitado quando houver pelo menos um item em edição na lista de itens da transferência.

**Copiar De** - clique neste botão para copiar os dados orçamentários existentes em transferência de recursos financeiros registrada por documento de Programação Financeira já existente. Este botão somente está habilitado quando não houver nenhum item em edição na lista de itens da transferência. Antes de acionar este botão, é preciso preencher o campo UG Emitente.

O sistema preencherá com os dados do documento de Programação Financeira, copiando os seguintes campos:

**Situação** Fonte de recurso • Categoria de gasto • Vinculação de Pagamento **UG** Favorecida • Observação

# **Botões de transferência de Recursos**

Pesquisar Saldo - Clique neste botão para exibir a pesquisa de saldos das contas contábeis para composição da transferência de recursos.

Esta opção somente estará disponível se houver pelo menos um item de transferência em edição e que tenha sido informado os campos UG Emitente, UG Favorecida e a situação do item.

**Transferir** - Clique neste botão para iniciar o registro da transferência de recursos financeiros no sistema.

Esta opção somente está ativada se nenhum dos itens de transferência de recursos estiver em modo de edição e se houver pelo menos um item de transferência de recursos informado. Após clicar nesta opção, é apresentado o formulário de resumo com as informações que serão registradas.

# **Próximas Telas**

[Resumo Transferir Recurso Financeiro](http://manualsiafi.tesouro.gov.br/programacao-financeira/movimentacao-financeira/transferir-recurso-financeiro/resumo-transferir-recurso-financeiro-1) [Saldos Contábeis por Situação](http://manualsiafi.tesouro.gov.br/programacao-financeira/movimentacao-financeira/transferir-recurso-financeiro/saldos-contabeis-por-situacao) [Copiar Documento PF](http://manualsiafi.tesouro.gov.br/programacao-financeira/movimentacao-financeira/transferir-recurso-financeiro/copiar-documento-pf)

# **1.1 - Resumo Transferir Recurso Financeiro**

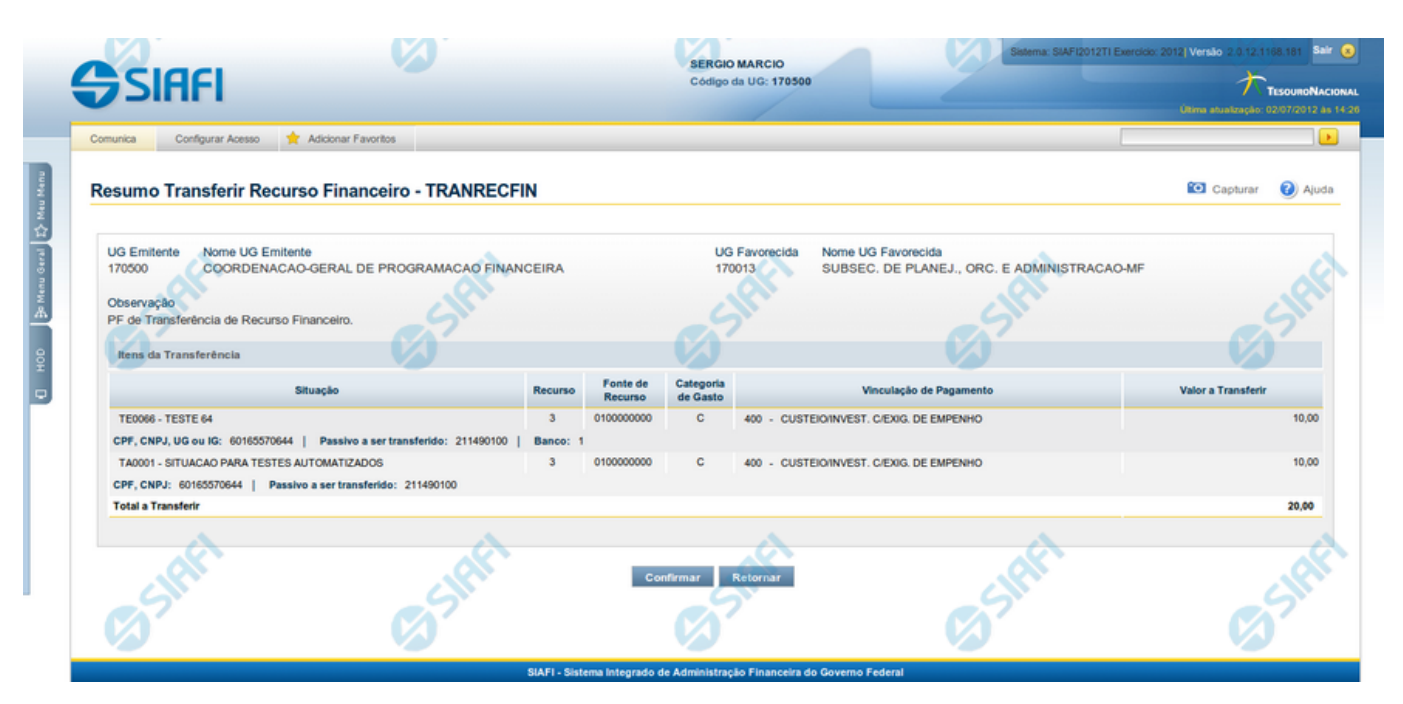

# **Resumo Transferir Recurso Financeiro - TRANRECFIN**

Apresenta as informações resumidas da transferência de recursos financeiros sendo registrada, permitindo que você, caso identifique alguma inconsistência, retorne às informações da transferência de recursos para realizar alguma alteração.

# **Campos**

#### **1. Cabeçalho da Solicitação**

As informações resumidas são apresentadas conforme segue:

**UG Emitente** - exibe o Código da UG que está transferindo os recursos financeiros.

**Nome UG Emitente** - exibe o nome da UG Emitente.

**UG Favorecida** - exibe o código da UG que receberá o recurso financeiro sendo transferido.

**Nome UG Favorecida** - exibe o nome da UG Favorecida.

**Observação** - exibe os dados informados para composição dos documentos SIAFI que registrarão a transferência de recursos no sistema.

#### **2. Itens da transferência**

Nesta seção, o sistema exibe os itens contendo os detalhes orçamentários dos recursos sendo transferidos, conforme segue:

**Situação** - código da Situação contábil que compõe a Célula Orçamentária dos recursos financeiros sendo transferidos.

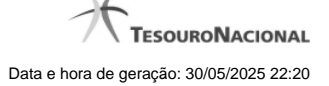

**[Campos Variáveis]** - apresenta um conjunto variável de campos que são definidos conforme a Situação do item específico.

**Recurso** - código do Recurso relacionado à Situação selecionada.

**Fonte de Recurso** - código da Fonte de Recurso que compõe a Célula Orçamentária do item de recursos financeiros sendo transferidos.

**Categoria de Gasto** - código que identifica a categoria do gasto que compõe a Célula Orçamentária do item de recursos financeiros sendo transferidos.

**Vinculação de Pagamento** - código que identifica a vinculação de pagamento que compõe a Célula Orçamentária do item de recursos financeiros sendo transferidos.

**Valor a Transferir** - exibe o valor sendo transferido do respectivo item de recursos.

**Total a Transferir** - exibe o somatório de todos os campos Valor a Transferir.

#### **Botões**

**Confirmar** - Clique neste botão para confirmar os dados informados, iniciando o processo de registro das transferências de recursos.

**Retornar** - Clique neste botão para retornar à janela anterior, sem registrar as transferências de recursos.

# **Próximas Telas**

[Remanejamento de Recursos Gerado](http://manualsiafi.tesouro.gov.br/programacao-financeira/movimentacao-financeira/transferir-recurso-financeiro/resumo-transferir-recurso-financeiro-1/remanejamento-de-recursos-gerado)

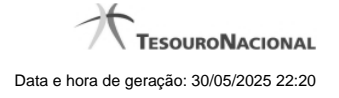

# **1.1.1 - Documento de Programação Financeira Gerado**

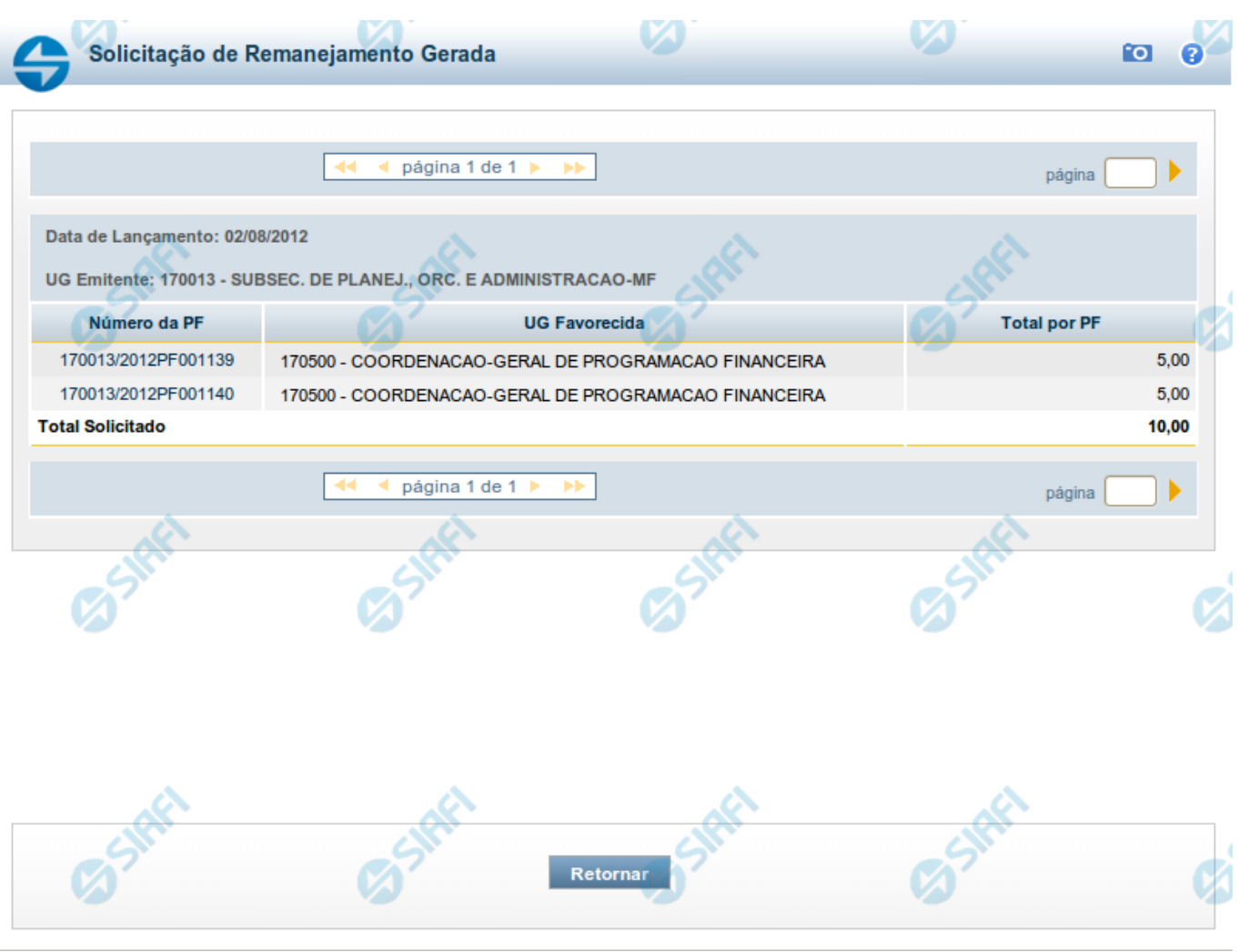

# **Documento de Programação Financeira Gerado**

Esta tela é apresentada como resultado do registro dos itens de ações de movimentação/programação financeira criados por uma UG. Permite, também, visualizar as informações detalhadas de cada documento PF gerado.

Caso tenha ocorrido algum erro na tentativa de registro dos documentos de programação financeira, o sistema apresenta a mensagem de erro correspondente.

Porém, se mesmo tendo ocorrido erro pelo menos um documento PF tiver sido gerado, o sistema apresenta a lista de documentos gerados e também a mensagem notificando que há erros a corrigir. Para visualizar e corrigir os erros encontrados, clique na opção "Retornar".

# **Campos**

**Data de Lançamento** - exibe a data em que o registro do item de recurso financeiro foi realizado.

**UG Emitente** - exibe o código e o nome da UG responsável pela emissão do documento de programação financeira.

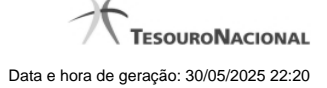

#### **Lista dos Documentos PF gerados**

Exibe a lista dos documentos de Programação Financeira gerados no registro dos itens de recursos financeiros. Cada item da lista exibe os seguintes campos:

**Número da PF** - número do documento de Programação Financeira gerado.

O campo Número da PF é um link que, quando acionado, apresenta os detalhes do documento de Programação Financeira gerado.

**UG Favorecida** - exibe as UGs encarregadas favorecidas pelos recursos financeiros dos documentos PF gerados.

**Total por PF** - exibe o valor total de cada documento de programação financeira gerado.

**Total [gerado]** - exibe o valor total de todos os documentos de programação financeira gerados.

# **Botões**

**Retornar** - Clique nesta opção para fechar a tela atual.

# **Próximas Telas**

[Detalhar Programação Financeira](http://manualsiafi.tesouro.gov.br/programacao-financeira/remanejamento-financeiro/solicitar-remanejamento/resumo-solicitar-remanejamento/solicitacao-de-remanejamento-gerada/09.05.-detalhar-programacao-financeira)

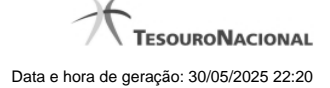

# **1.2 - Saldos Contábeis por Situação**

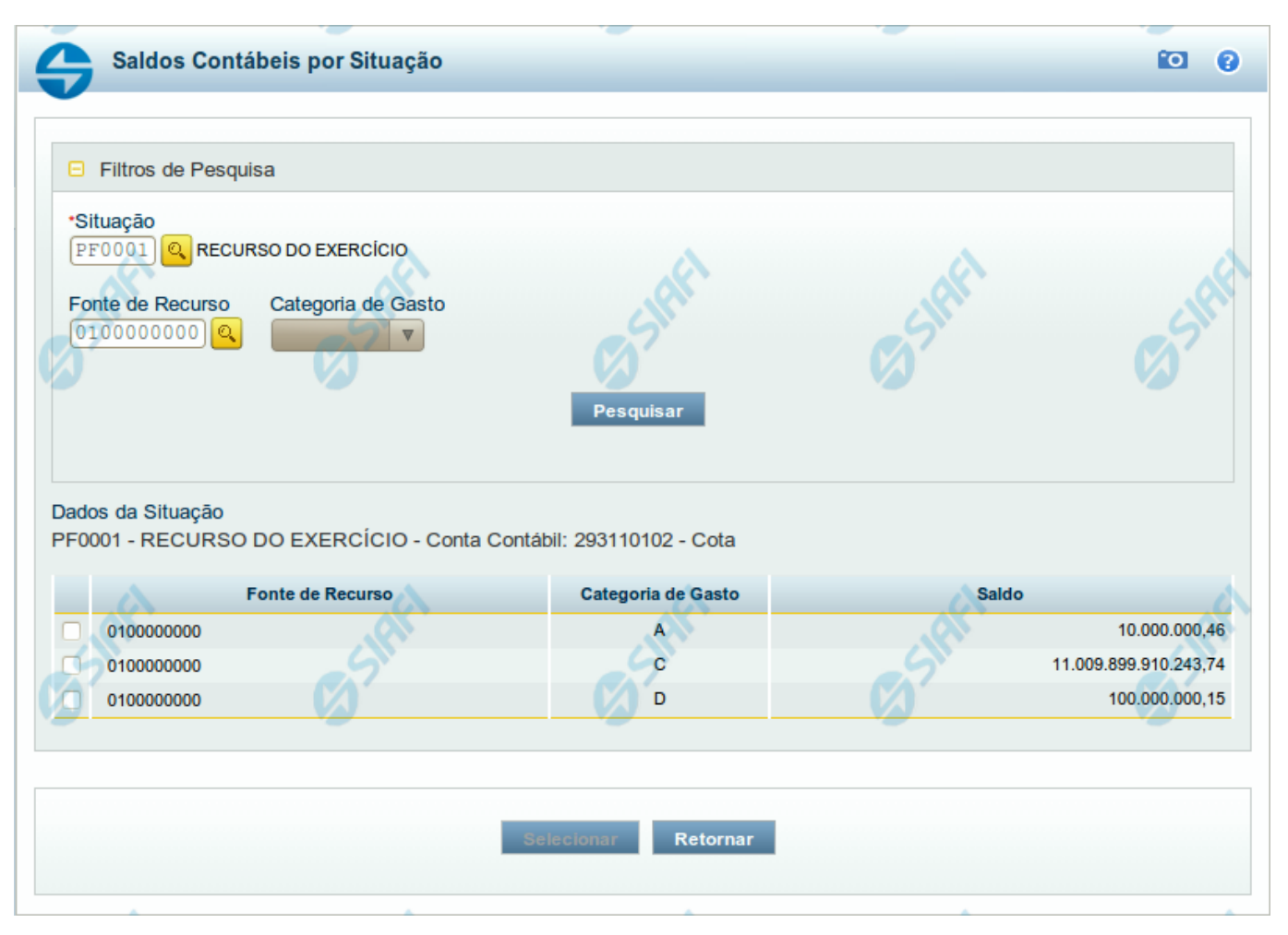

# **Saldos Contábeis por Situação**

Esse formulário permite consultar os saldos disponíveis para as contas contábeis de determinada Situação de Programação Financeira, para certa UG Emitente/Favorecida.

O formulário permite a consulta dos saldos das contas contábeis por Situação, Fonte de Recurso e Categoria de Gasto, conforme segue:

#### **Campos**

# **1. Filtros de Pesquisa**

**Situação** - informe o Código da Situação contábil cujo saldo deseja pesquisar.

Este campo é de preenchimento obrigatório e deve ter 6 caracteres alfanuméricos.

O campo oferece ajuda para facilitar a informação do código da Situação.

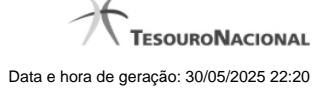

#### O nome da respectiva Situação é apresentado ao lado do campo, após o código da Situação desejada ter sido informado.

**Fonte de Recurso** - informe o código da Fonte de Recursos para a Situação que deseja pesquisar.

Informe o código da Fonte de Recursos com 10 dígitos numéricos.

O campo oferece ajuda para facilitar a informação de Fonte de RecursoS.

**Categoria de Gasto** - selecione, a partir do campo de seleção, a Categoria de Gastos que compõe a Situação que deseja pesquisar.

#### **2. Resultado da Pesquisa**

Nesta seção, são apresentados os saldos disponíveis para a UG e para a Situação contábil informadas, compatíveis com todos os parâmetros preenchidos nos filtros da pesquisa, conforme segue.

#### **2.1. Situação contábil**

**Dados da Situação** - exibe o Código e a Descrição da Situação informada nos filtros de pesquisa, seguido pelo Código e nome da Conta Contábil para uso em Programação Financeira.

#### **2.2. Detalhes da Situação contábil**

Relaciona cada Fonte de Recurso e Categoria de Gasto que possui saldo disponível para a Situação pesquisada.

A lista de resultado apresenta os seguintes campos:

**Campo de seleção** - marque este campo para selecionar a fonte de recurso/categoria de gasto do item, indicando que ele será a fonte dos recursos da programação financeira. Desmarque este campo para retirar o item respectivo da composição dos recursos da programação financeira.

**Fonte de Recurso** - exibe o código da Fonte de Recursos cujo saldo o item exibe.

**Categoria de Gasto** - exibe a Categoria de Gastos da Fonte de Recurso cujo saldo o item exibe.

**Saldo** - exibe o montante disponível para a Fonte de Recurso e Categoria de Gastos da Situação pesquisada.

#### **Botões**

**Pesquisar** - Clique neste botão para exibir a a lista contendo os Saldos disponíveis para a Situação pesquisada.

**Selecionar** - Clique neste botão selecionar os itens de saldo disponível.

**Retornar** - Clique neste botão para fechar a janela de pesquisa de Saldo.

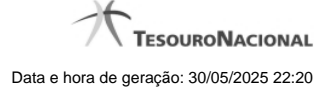

# **1.3 - Copiar Documento PF**

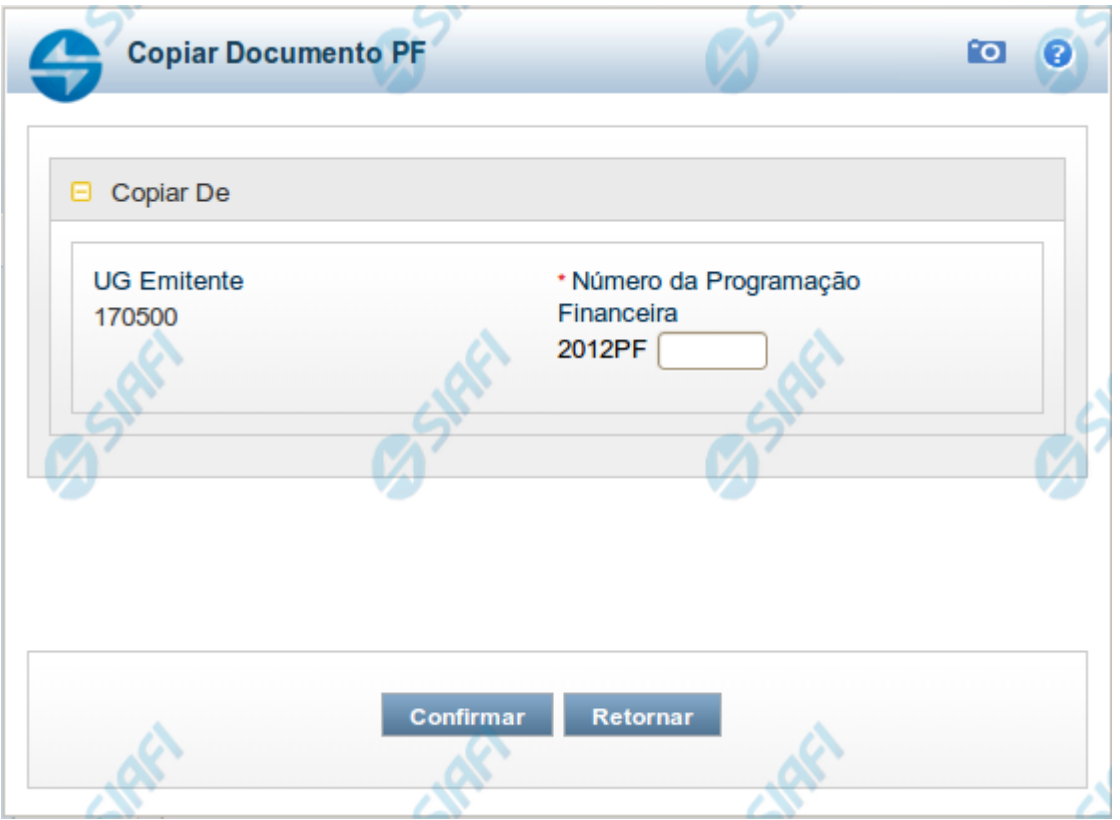

# **Copiar Documento PF**

Permite informar o documento de Programação Financeira do qual deseja copiar o conteúdo para um novo documento, de modo a agilizar a criação de documentos que contenham informações muito semelhantes.

Para utilizar este formulário, você deve saber o número do documento de Programação Financeira do qual deseja copiar o conteúdo.

# **Campos**

**UG Emitente** - este campo vem preenchido pelo sistema com o Código da UG Emitente para a qual deseja copiar os dados.

**Número da Programação Financeira** - informe o número do documento de Programação Financeira cujos dados deseja copiar, com 6 dígitos numéricos.

Deve ser informado um documento de Programação Financeira que seja do mesmo tipo que a Ação sendo executada. Exemplo: Na solicitação, só podemos copiar documentos do tipo Solicitação De Recurso Financeiro.

O sistema preencherá os seguintes campos com os dados do documento de Programação Financeira copiado:

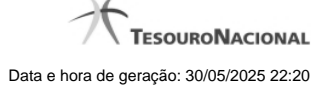

- Situação
- Fonte de recurso
- Categoria de gasto
- Vinculação de Pagamento
- UG Favorecida
- Observação

# **Botões**

**Confirmar** - Clique neste botão para copiar os dados existentes no documento de Programação Financeira informado para os campos do formulário que acionou a funcionalidade de cópia.

**Retornar** - Clique neste botão para fechar a janela de cópia de documento de Programação Financeira.